## **Copying Selected Playlists**

Arrange and copy the created playlists in the order you like.

1 Select "SELECT AND CREATE" and touch ®.

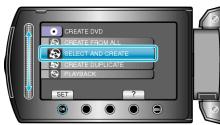

2 Select the media for copying and touch @s.

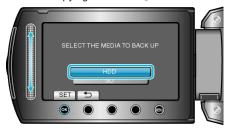

3 Select "CREATE BY PLAYLIST" and touch ®.

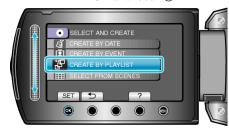

4 Select the desired playlist and touch @.

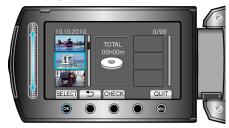

- Touch "CHECK" to check the selected playlist.
- 5 Select the insertion point and touch @.

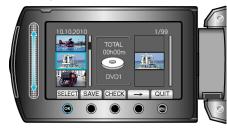

- The selected videos are added to the playlist on the right.
- To delete a video from the playlist, touch "→" to select the video and touch <sup>(N)</sup>.
- Repeat steps 4-5 and arrange the videos in the playlist.

6 After arranging, touch "SAVE".

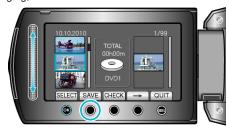

7 Select "ALL" and touch @.

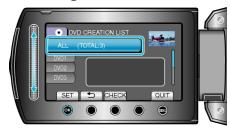

- The number of discs required to copy the files is displayed.
  Prepare the discs accordingly.
- Touch "CHECK" to check the file to copy.
- 8 Select "EXECUTE" and touch @.

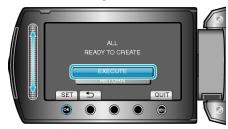

- When "INSERT NEXT DISC" appears, change the disc.
- 9 After copying, touch @.

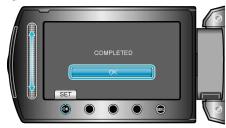

10 Close the LCD monitor, then disconnect the USB cable.

## **CAUTION:**

- Do not turn off the power or remove the USB cable until copying is complete.
- Files that are not on the index screen during playback cannot be copied.

## NOTE

- $\bullet\,$  A list of playlists is displayed on the top menu of the created DVD.
- To check the created disc, select "PLAYBACK" in step 1.
- To create a playlist